# <span id="page-0-1"></span>**Subpart E Unit Information for the Site-Specific Emission Factor and Production Data Method**

<span id="page-0-0"></span>This page provides a step-by-step description of how to add unit information for a subpart E adipic acid production facility for which the site-specific emission factor and production data method is used to estimate emissions.

#### Step 1. Add an Adipic Acid Production Unit

From the Subpart E Overview page, click on the Add a Unit link beneath the UNIT SUMMARY table.

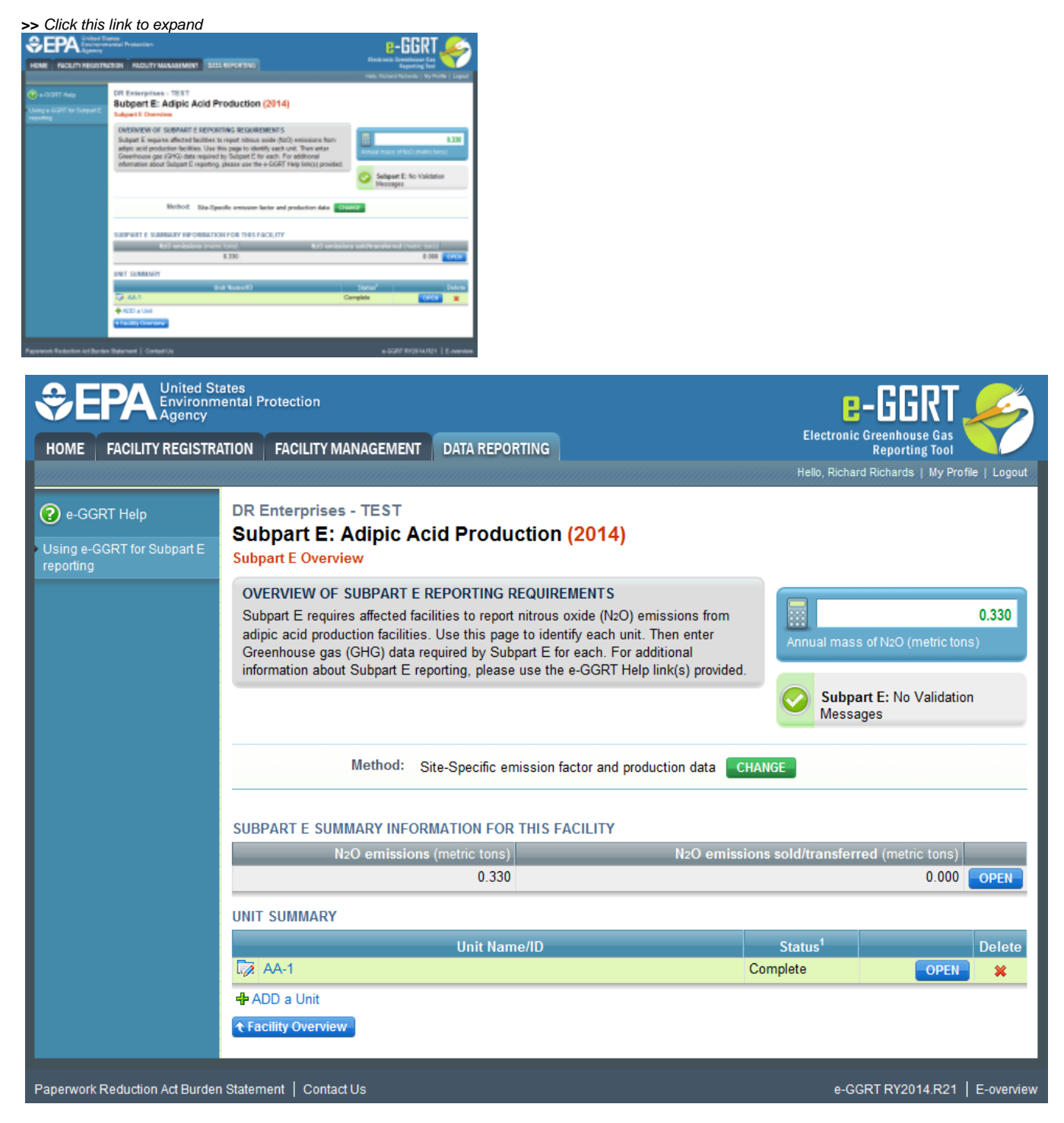

This action takes you to the Add/Edit Unit page shown below.

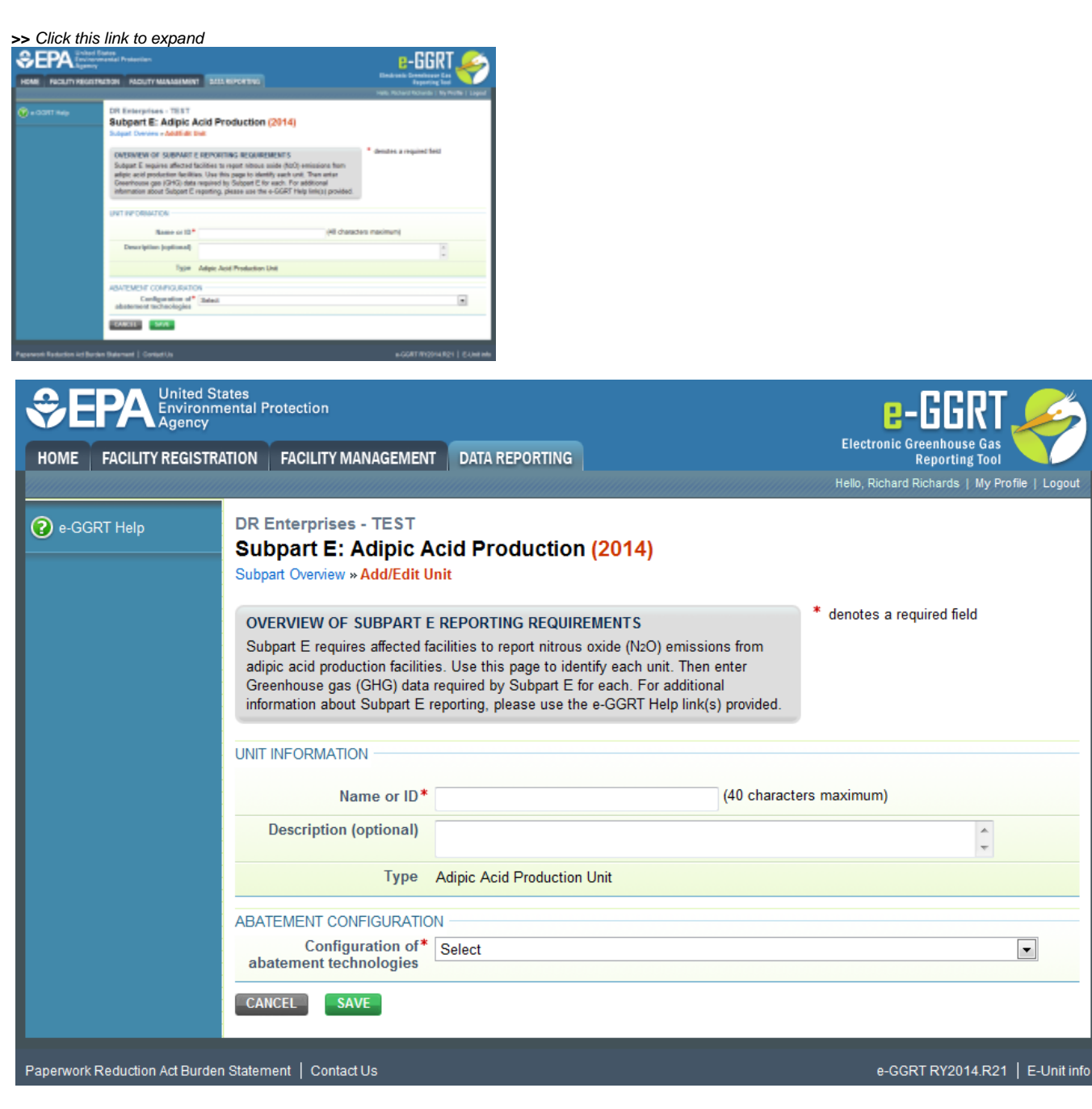

Enter the following information on the Add/Edit Unit page:

- A unique name or identifier (see also [About Unique Unit Names\)](https://ccdsupport.com/confluence/display/help/About+Unique+Unit+Names)
- An optional description of the unit

In the ABATEMENT CONFIGURATION section, select the configuration of abatement technologies from the following options in the dropdown:

- One abatement technology is located after the test point (Equation E-3a)
- Multiple abatement technologies are located after the test point in series (Equation E-3b)
- Multiple abatement technologies are located after the test point in parallel (Equation E-3c)
- No abatement technologies are located after the test point (Equation 3-d)

Click on SAVE to return to the Subpart E Overview page.

## Step 2. Enter Site-Specific Method Details

From the Subpart E Overview page, click on the OPEN button for the unit you wish to enter information. This action will take you to the Site-Specific Method Details page for that unit, as shown in the following screenshot.

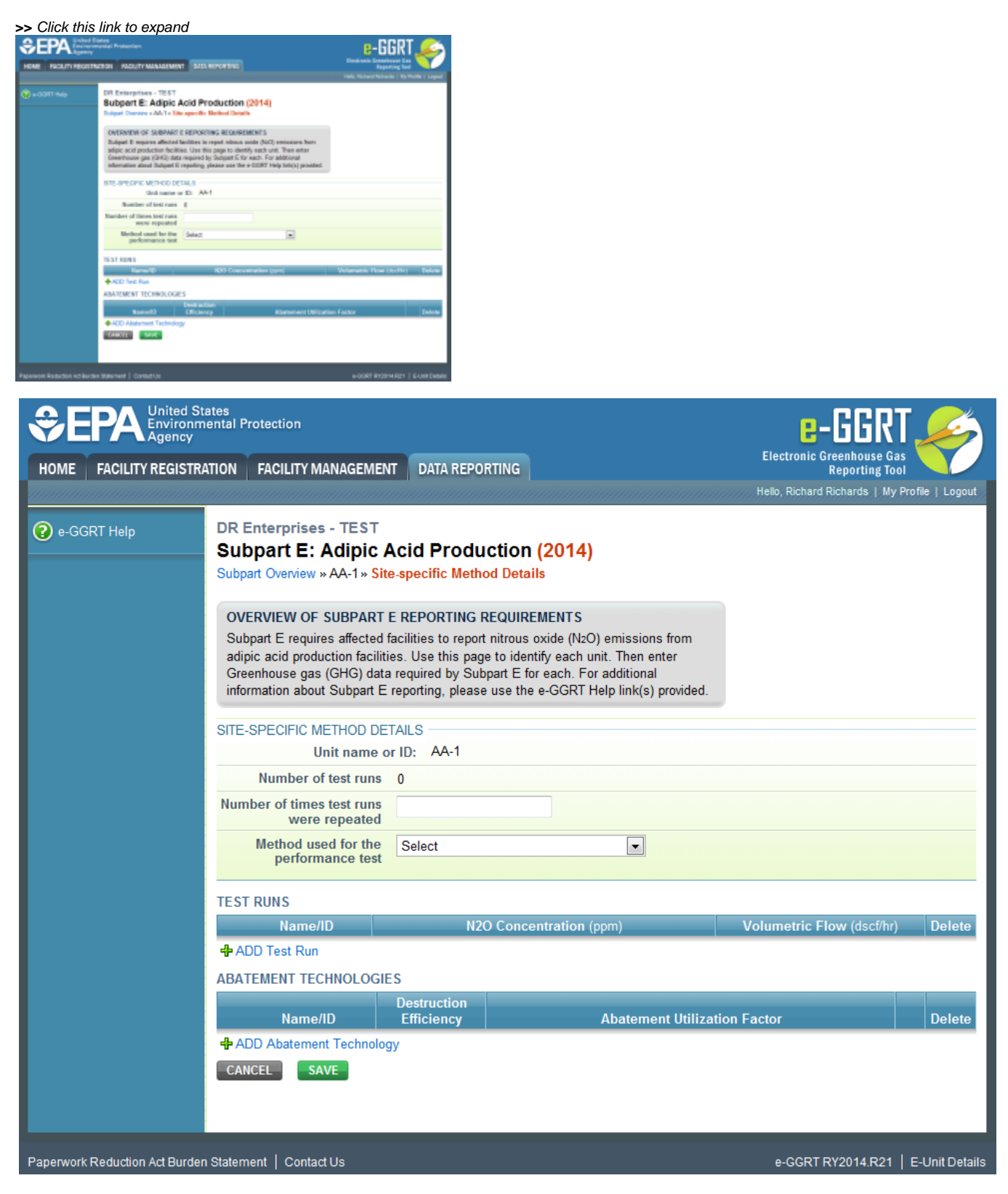

Enter the following information in the SITE-SPECIFIC METHOD DETAILS section of the page:

- Number of times test runs were repeated
- Method used for the performance test selected from the following options in the dropdown box:
	- ASTM D6348-03
	- EPA Method 320

When you have finished entering this information, click on SAVE to return to the Subpart E Overview page.

#### Step 3. Enter Information on Test Runs

From the Site-Specific Method Details page for the unit, click on the Add Test Run link beneath the TEST RUNS table. This action will take you to the Add /Edit Test Run page, as shown in the next screenshot.

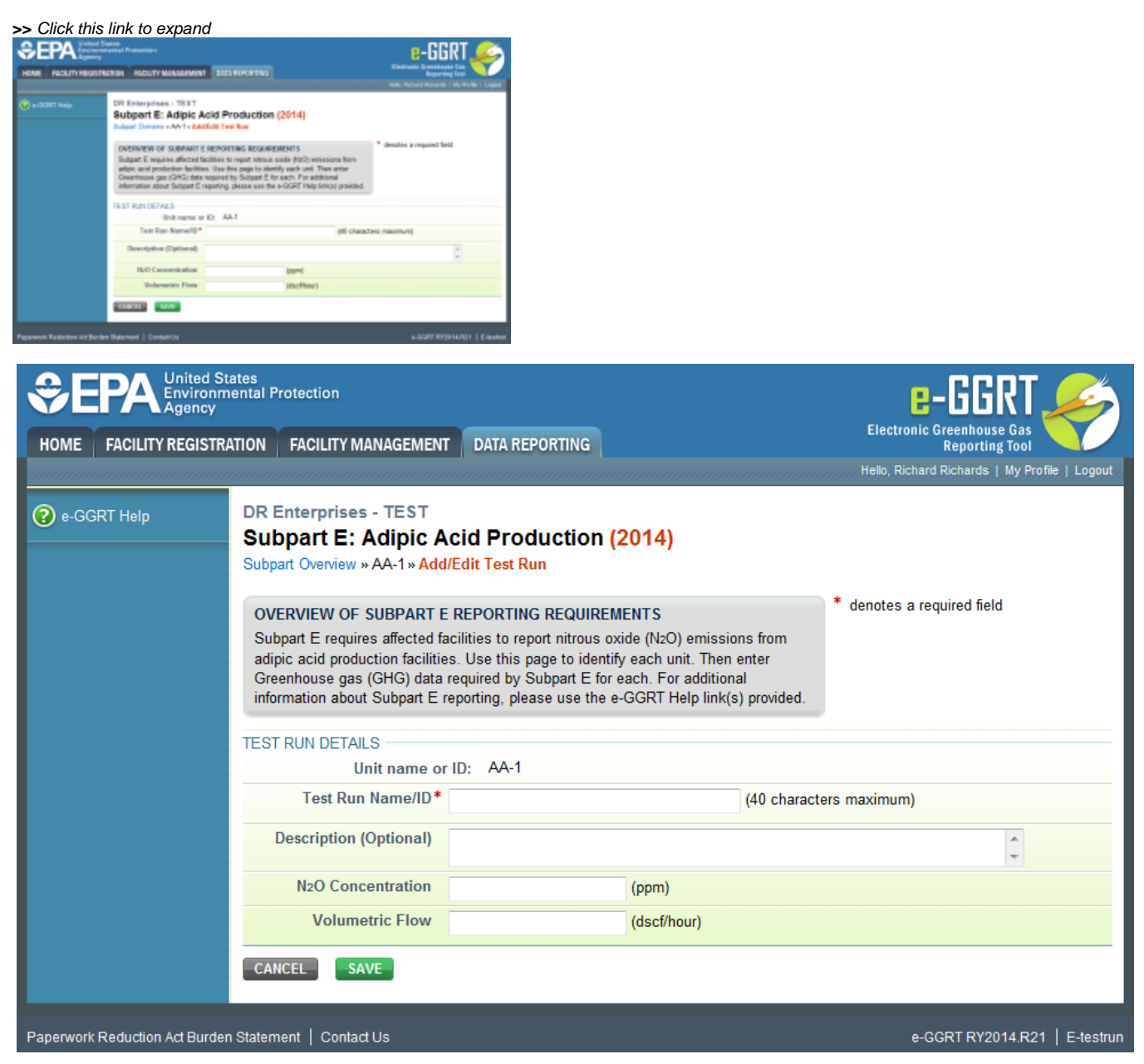

Enter the following information in the TEST RUN DETAILS section of the Add/Edit Test Run page:

- A unique name or identifier for the test run
- An optional description of the test run
- $\bullet$  N<sub>2</sub>O Concentration (ppm)
- Volumetric Flow (dscf/hour)

Click SAVE to return to the Site-Specific Method Details page for the unit. Repeat this step for each test run conducted on this unit.

#### Step 4. Enter Abatement Technologies Information

From the Site-Specific Method Details page for the unit, click on the ADD Abatement Technology link beneath the ABATEMENT TECHNOLOGIES table. This action will take you to the Add/Edit Abatement Technology page, shown in the next screenshot.

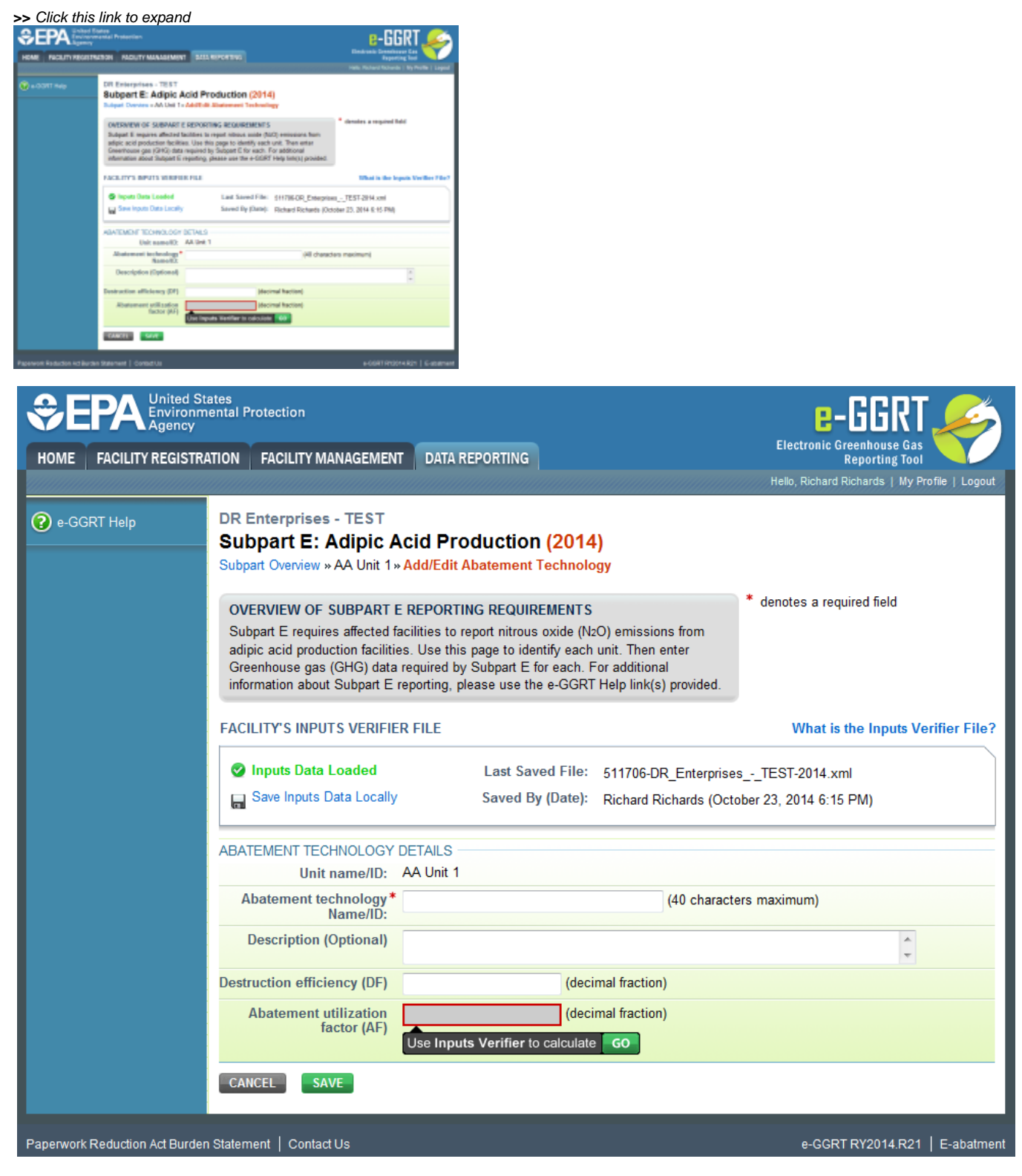

Enter the following information on the Add/Edit Abatement Technology page for the abatemet technology:

- A unique name or identifier for the technology
- An optional description of the technology
- Destruction efficiency (DF) entered as a decimal fraction

Do not enter anything for the abatement utilization factor (AF), which will be calculated automatically by the Inputs Verification Tool (IVT) once all of the necessary data has been entered into e-GGRT.

When you have finished entering the abatement technology information for the unit, click SAVE, which will return you to the Site-Specific Method Details page. Repeat this step to add information on any additional abatement technologies used to control emissions from the unit.

Repeat steps 1 through 4 to enter information for any other adipic acid production units operated by the facility. When you are finished, click SAVE to return to the Subpart E Overview page.

[Back to Top](#page-0-0)

### **See Also**

[Screen Errors](https://ccdsupport.com/confluence/display/help/Screen+Errors)

[Using e-GGRT to Prepare Your Subpart E Report](https://ccdsupport.com/confluence/display/help/Using+e-GGRT+to+Prepare+Your+Subpart+E+Report)

[Subpart E Estimation Methodology](https://ccdsupport.com/confluence/display/help/Subpart+E+Estimation+Methodology)

- [Subpart E Unit Information for the Site-Specific Emission Factor and Production Data Method](#page-0-1)
- [Subpart E Unit Information for an Administrator-Approved Alternative Method](https://ccdsupport.com/confluence/display/help/Subpart+E+Unit+Information+for+an+Administrator-Approved+Alternative+Method)
- [Subpart E Summary Information for the Site-Specific Emission Factor and Production Data Method](https://ccdsupport.com/confluence/display/help/Subpart+E+Summary+Information+for+the+Site-Specific+Emission+Factor+and+Production+Data+Method)
- [Subpart E Summary Information for an Administrator-Approved Alternative Method](https://ccdsupport.com/confluence/display/help/Subpart+E+Summary+Information+for+an+Administrator-Approved+Alternative+Method)

[Subpart Validation Report](https://ccdsupport.com/confluence/display/help/Subpart+Validation+Report)